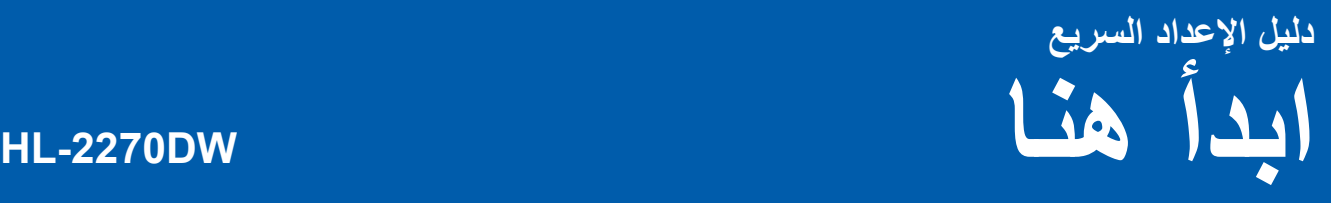

قبل استخدام هذه الطابعة لأول مرة، اقرأ دليل الإعداد السريع لإعداد وتثبيت الطابعة الخاصة بك. لمشاهدة دليل الإعداد السريع بلغات أخرى، رجاءاً زيارة <u>/http://solutions.brother.com.</u>

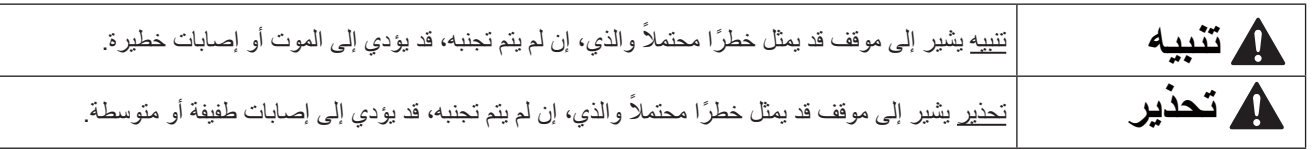

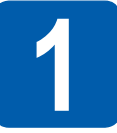

### **1 إزالة تغليف الطابعة وفحص المكونات**

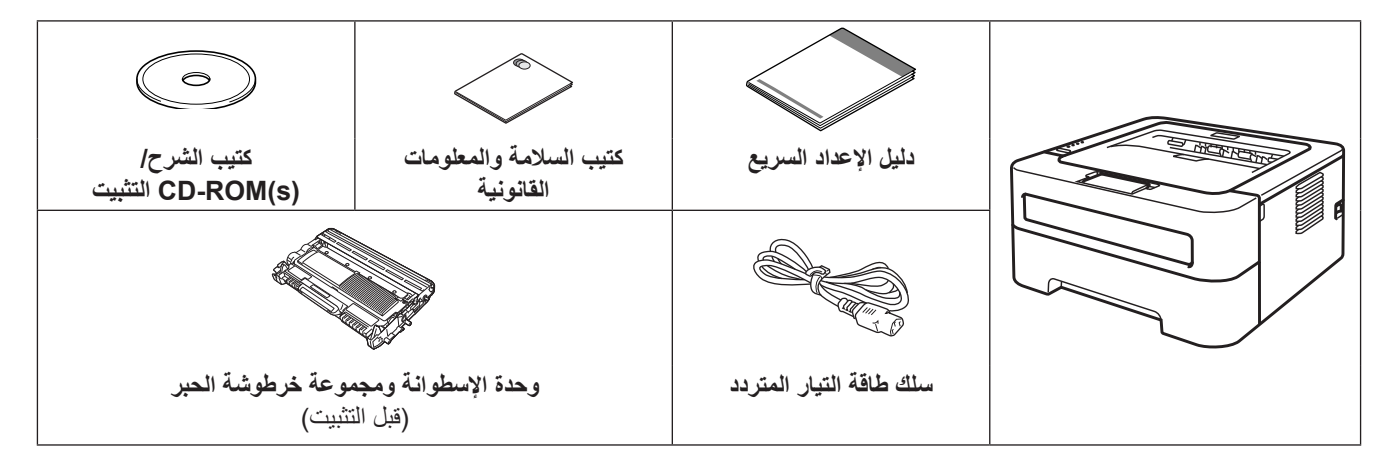

### **تنبيه**

يتم استخدام الحقائب البلاستيكية في تغليف الطابعة الخاصة بك. وتلك الحقائب ليست معدة كألعاب، ولتجنب خطر الاختناق، رجاءًا الإبقاء على تلك **الحقائب ً بعيدا عن متناول حديثي الولادة والأطفال والتخلص منها بالشكل المناسب.**

### **ملاحظة**

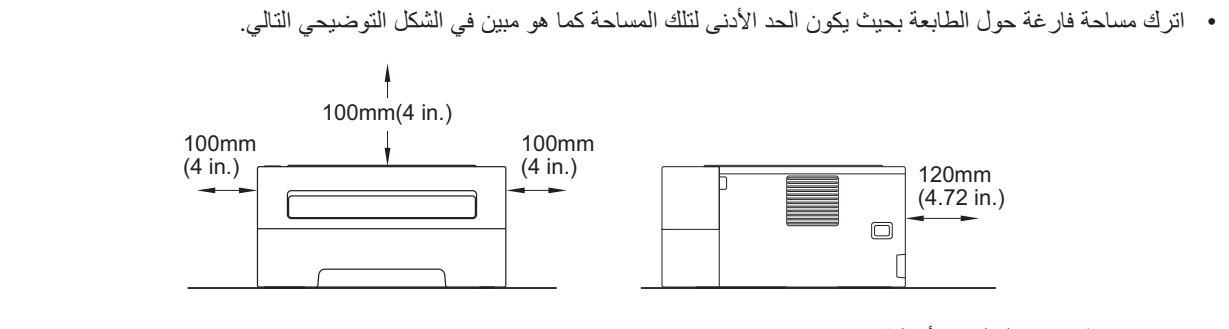

- ننصح بحفظ حقائب التغليف الأصلية.
- قد تختلف المكونات الموجودة في العبوة باختلاف البلد الذي تقيم به.
- إذا احتجت لأي سبب من الأسباب لشحن الطابعة، قم بإعادة تغليفها في مواد التغليف الأصلية الخاصة بها بعناية لتجنب حدوث أي تلف أثناء عملية النقل. يجب أن تخضع الطابعة للتأمين المناسب مع شركة النقل. لكيفية إعادة تغليف الطابعة، انظر تغليف وشحن الطابعة في دليل المستخدم.
	- كابل الواجهة ليس أحد الكماليات القياسية. قم بشراء كابل الواجهة المناسب للواجهة التي تريد استخدامها (USB أو الشبكة).

#### **كابل واجهة USB**

ننصح باستخدام كابل 2.0 USB) النوع B/A (والذي لا يزيد طوله عن 2 متر (6 أقدام).

#### **كابل الشبكة**

استخدم كابل مستقيم من الفئة 5 (أو أكبر) مزدوج مجدول لشبكة Ethernet السريعة T-BASE10 أو TX-BASE.100

1

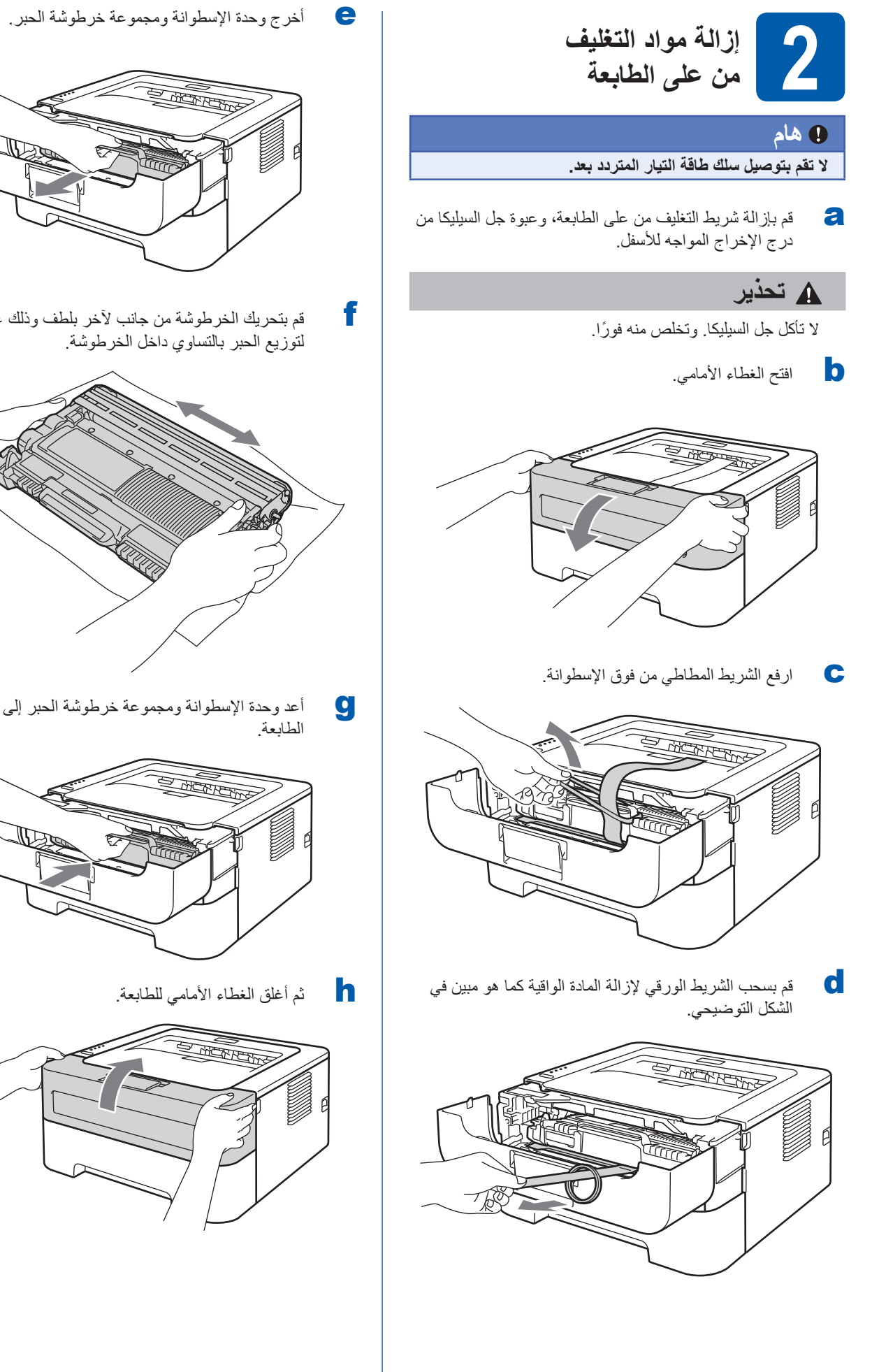

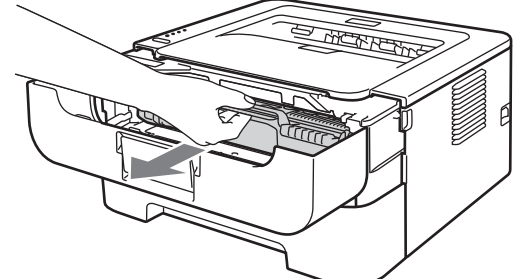

لتوزيع الحرطوشة من جانب لأخر بلطف وذلك عدة مرات<br>لتوزيع الحبر بالتساوي داخل الخرطوشة.

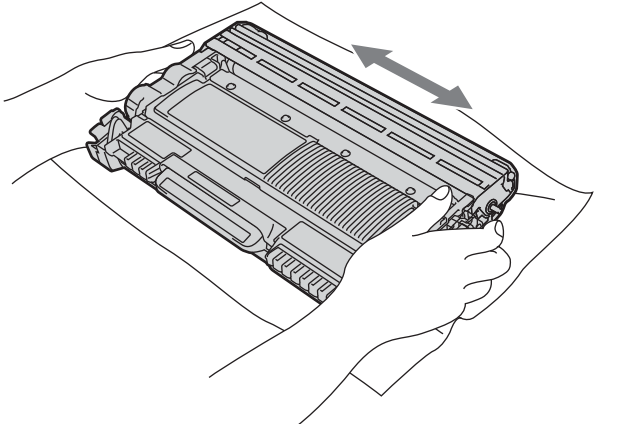

والطابعة وحدة الإسطوانة ومجموعة خرطوشة الحبر إلى موضعها في<br>الطابعة

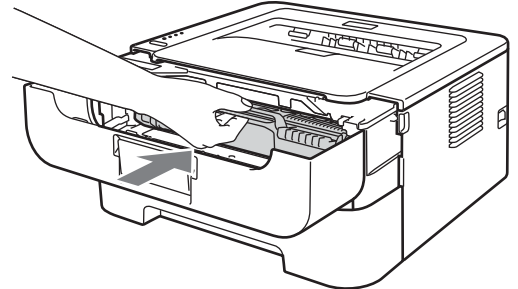

h ثم أغلق الغطاء الأمامي للطابعة.

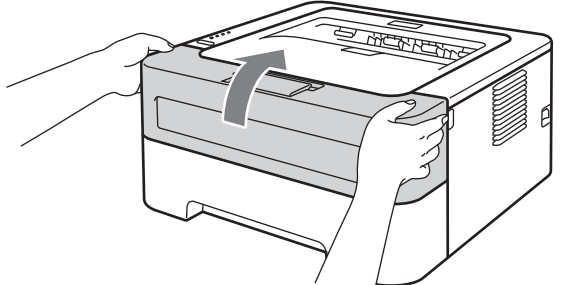

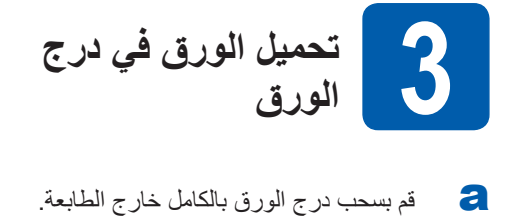

- 
- b أثناء الضغط على ذراع تحرير ّ موجهات الورق الأخضر، قم بتحريك موجّهات الورق لتناسب حجم الورق الذي تقوم بتحميله في الدرج. تأكد من أن الموجهات مثبتة بإحكام في أماكنها.

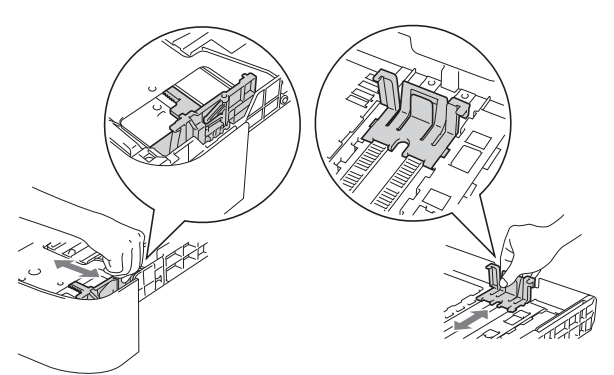

# **ملاحظة**

للورق من حجم legal أو Folio، اضغط على زر التحرير في أسفل درج الورق وقم بسحب مؤخرة درج الورق. (الورق من حجم Legal أو Folio غير متاح في بعض المناطق.)

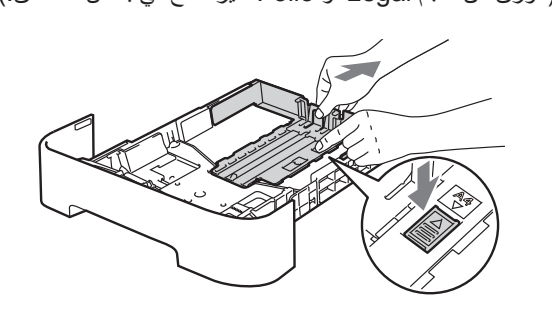

ها بتهوية حزمة الورق جيدًا لتجنب انحشار الورق أو سوء )<br>التغذية

- d ضع الورق في الدرج وتأكد من أن:
- الورق أسفل علامة الحد الأقصى لكمية الورق (**b b b**(. ملء الدرج بالورق أعلى من هذه العلامة سوف يؤدي إلى حدوث انحشار للورق.
- وجه الورقة المطلوب الطباعة عليه يكون ً مواجها للأسفل.
- ّ موجهات الورق تلامس جانبي الورق لضمان تغذية الورق بشكل صحيح.

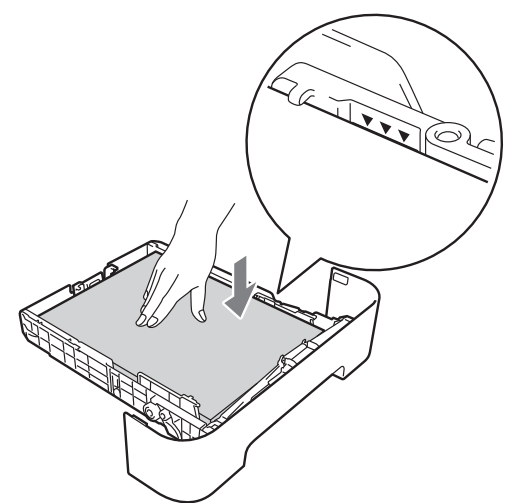

- ه ضمع درج الورق بإحكام في مكانه في الطابعة. تأكد من أنه مثبت.<br>تمامًا في مكانه في الطابعة.
- للحصول على المزيد من المعلومات حول الورق الذي ننصح به، انظر الورق ووسائط الطباعة الموصى بها في دليل المستخدم.

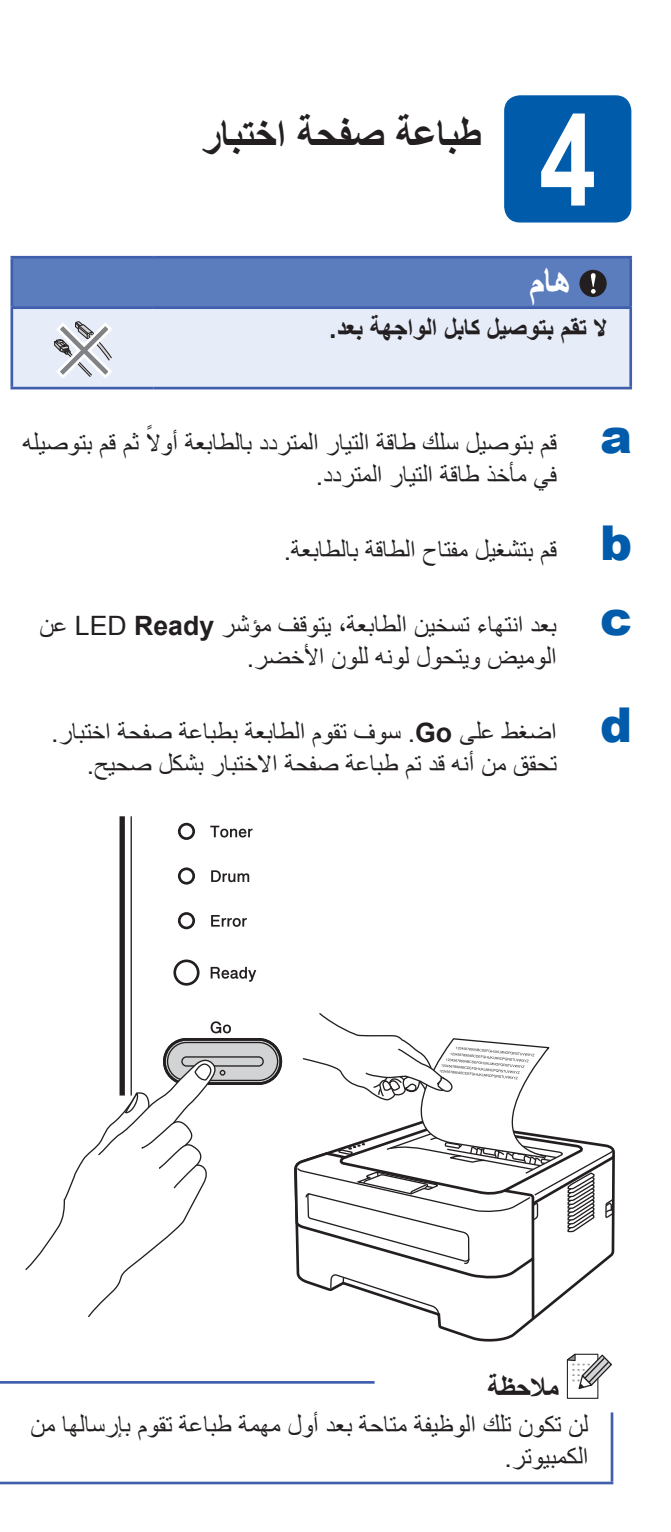

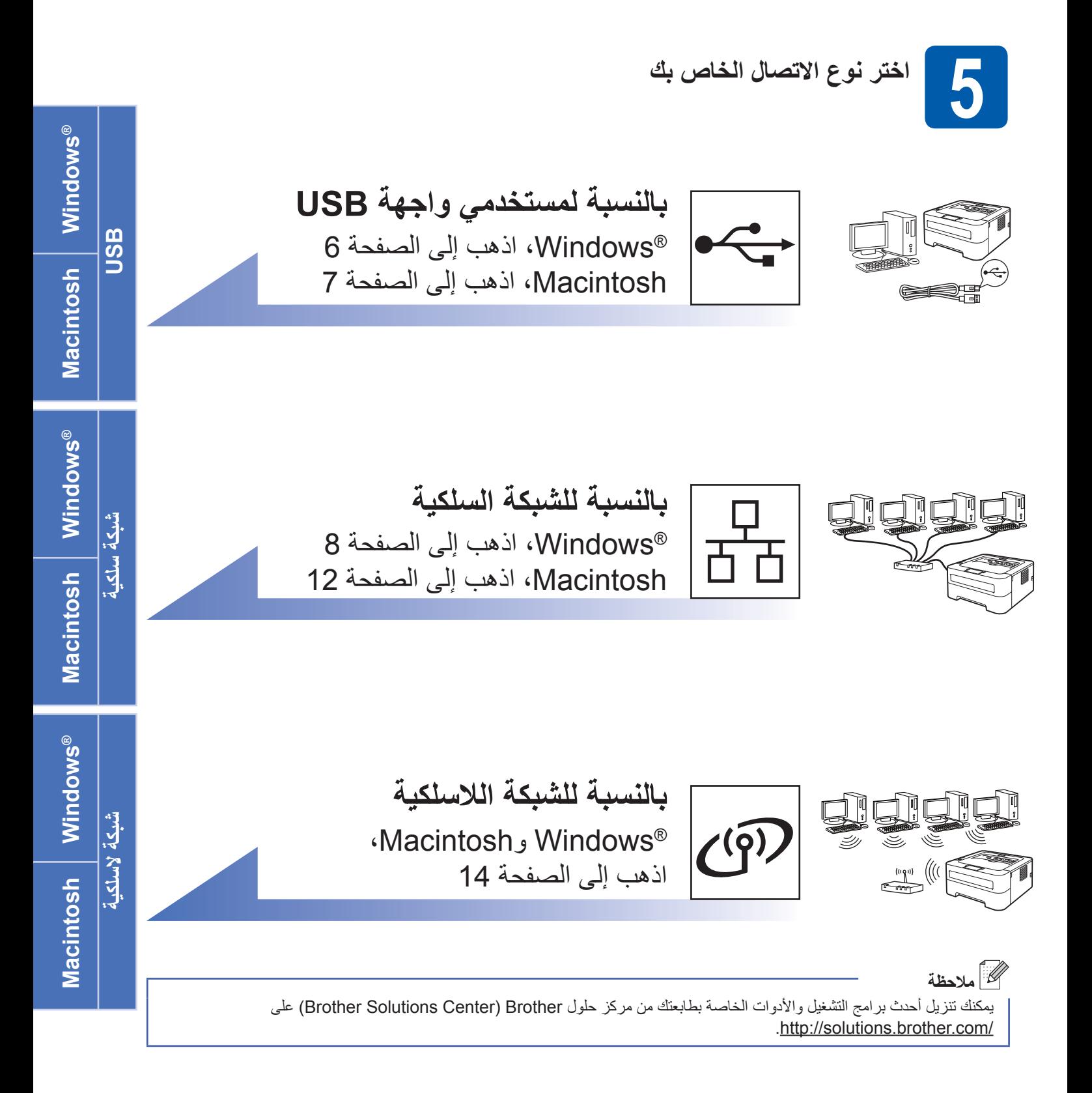

<span id="page-5-0"></span>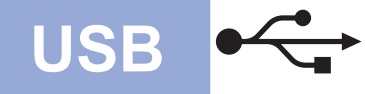

# **Windows**® **Constitution of the USB**

# **بالنسبة لمستخدمي كابل واجهة USB لـ RWindows**

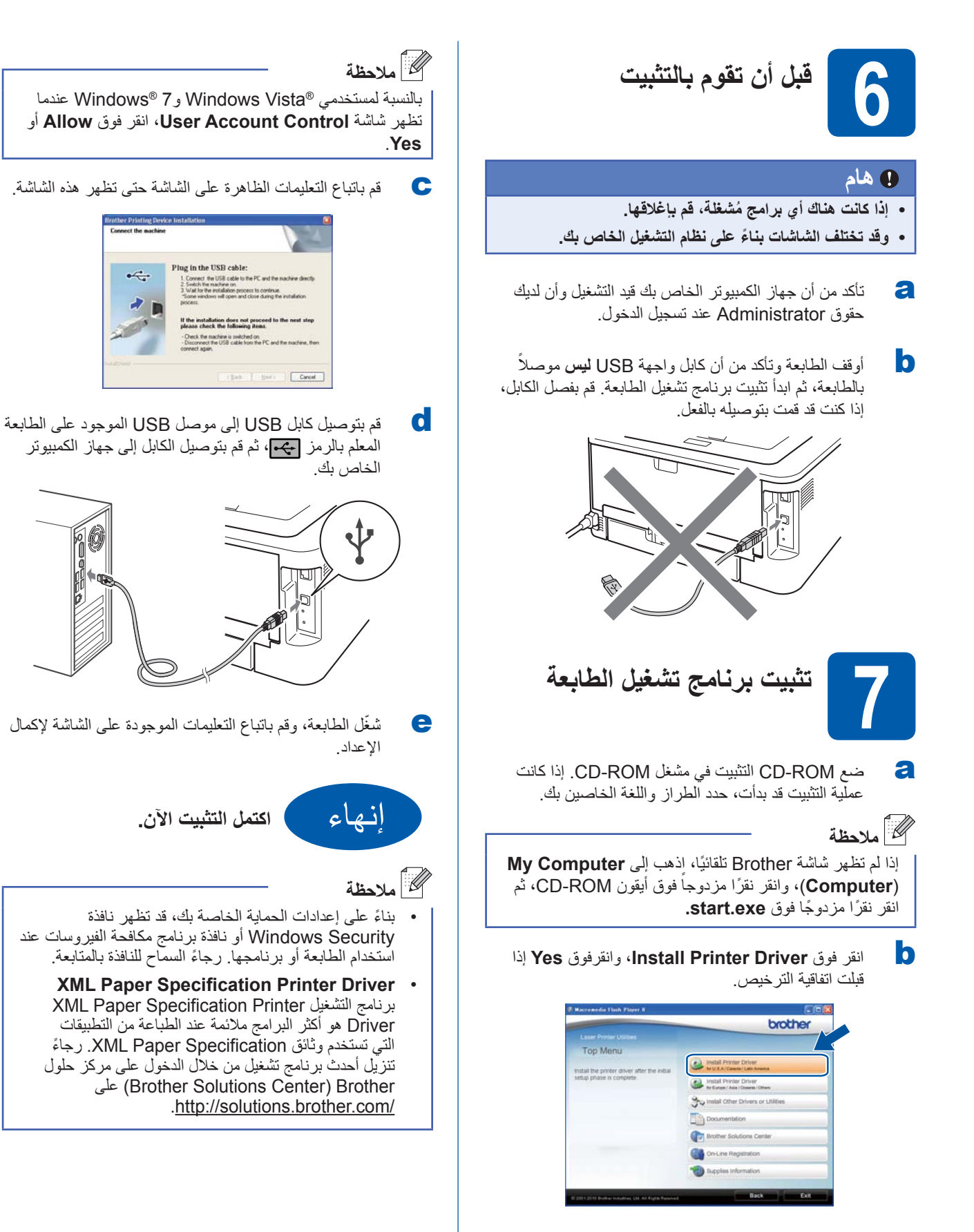

<span id="page-6-0"></span>![](_page_6_Picture_0.jpeg)

# **USB Macintosh**

# **بالنسبة لمستخدمي كابل واجهة USB لـ Macintosh**

![](_page_6_Picture_3.jpeg)

**بالنسبة لمستخدمي كابل الشبكة السلكية لـ RWindows (بالنسبة لمستخدمي الشبكة نظير إلى نظير)**

<span id="page-7-0"></span>![](_page_7_Picture_2.jpeg)

c قم بتوصيل كابل الشبكة إلى موصل شبكة LAN المميز برمز وقم بتوصيله بمنفذٍ خالٍ من تلك المنافذ الموجودة في الـ hub الخاص بك.

![](_page_7_Picture_4.jpeg)

d تأكد من أن مفتاح الطاقة بالطابعة قيد التشغيل.

![](_page_8_Picture_2.jpeg)

إذا كانت عملية التثبيت قد بدأت، حدد الطراز واللغة الخاصين بك. <sup>a</sup> ضع ROM-CD التثبيت في مشغل ROM-CD الخاص بك. **<sup>7</sup> تثبيت برنامج تشغيل الطابعة**

### **ملاحظة**

إذا لم تظهر شاشة Brother ً تلقائيا، اذهب إلى **Computer My** (**Computer)**، وانقر نقرًا مزدوجاً فوق أيقون CD-ROM، ثم انقر ً نقرا ً مزدوجا فوق **exe.start**.

قبلت اتفاقية الترخيص. <sup>b</sup> انقر فوق **Driver Printer Install**، وانقر فوق **Yes** إذا

![](_page_8_Picture_8.jpeg)

# **ملاحظة**

بالنسبة لمستخدمي RVista Windows و7 RWindows عندما تظهر شاشة **Control Account User**، انقر فوق **Allow** أو **Yes**.

c قم باتباع التعليمات الموجودة على الشاشة لإكمال عملية الإعداد.

# **ملاحظة**

يمكنك العثور على عنوان IP الخاص بطابعتك واسم العقدة من خلال طباعة صفحة إعدادات الطابعة. انظر طباعة صفحة [إعدادات](#page-30-0) الطابعة في [صفحة](#page-30-0) .31

![](_page_8_Picture_14.jpeg)

#### $\lceil \mathcal{U} \rceil$ **ملاحظة**

- إذا كنت تستخدم عنوان IP محدد للطابعة، فيجب عليك ضبط Method Boot على Static من خلال استخدام Light BRAdmin. لمزيد من المعلومات، انظر تغيير إعدادات شبكة الطابعة الخاصة بك في دليل مستخدم الشبكة.
- ً بناء على إعدادات الحماية الخاصة بك، قد تظهر نافذة Security Windows أو نافذة برنامج مكافحة الفيروسات عند استخدام الطابعة أو برنامجها. رجاءً السماح للنافذة بالمتابعة.
	- **XML Paper Specification Printer Driver** برنامج التشغيل Printer Specification Paper XML Driver هو أكثر البرامج ملائمة عند الطباعة من التطبيقات التي تستخدم وثائق Specification Paper XML. ً رجاء تنزيل أحدث برنامج تشغيل من خلال الدخول على مركز حلول Brother) Center Solutions Brother (على .http://solutions.brother.com/

**بالنسبة لمستخدمي كابل الشبكة السلكية لـ RWindows (بالنسبة لمستخدمي الشبكة المشتركة)**

![](_page_9_Picture_3.jpeg)

![](_page_10_Figure_0.jpeg)

#### • ً بناء على إعدادات الحماية الخاصة بك، قد تظهر نافذة Security Windows أو نافذة برنامج مكافحة الفيروسات عند استخدام الطابعة أو برنامجها. رجاءً السماح للنافذة بالمتابعة.

**XML Paper Specification Printer Driver •** برنامج التشغيل Printer Specification Paper XML Driver هو أكثر البرامج ملائمة عند الطباعة من التطبيقات التي تستخدم وثائق Specification Paper XML. ً رجاء تنزيل أحدث برنامج تشغيل من خلال الدخول على مركز حلول Brother) Center Solutions Brother (على .http://solutions.brother.com/

### <span id="page-11-0"></span>**بالنسبة لمستخدمي كابل الشبكة السلكية لـ Macintosh**

![](_page_11_Picture_3.jpeg)

![](_page_12_Picture_1.jpeg)

إذا كنت تستخدم عنوان IP محدد للطابعة، فيجب عليك ضبط Boot Method على Static من خلال استخدام Light BRAdmin. لمزيد من المعلومات، انظر تغيير إعدادات شبكة الطابعة الخاصة بك في دليل مستخدم الشبكة.

![](_page_12_Picture_3.jpeg)

### **بالنسبة لمستخدمي واجهة الشبكة اللاسلكية**

![](_page_13_Picture_2.jpeg)

أولاً يجب عليك تكوين إعدادات الشبكة اللاسلكية للطابعة الخاصة بك من أجل الاتصال بموجّه/نقطة وصول الشبكة الخاصة بك. وبعد تهيئة الطابعة للاتصال ّ بموجه/نقطة الوصول الخاصة بك، سوف تتصل أجهزة الكمبيوتر الموجودة على الشبكة الخاصة بك بالطابعة. لاستخدام الطابعة من خلال أجهزة الكمبيوتر هذه، سوف تحتاج إلى تثبيت برنامج تشغيل الطابعة. سوف ترشدك الخطوات التالية خلال عملية التكوين والتثبيت.

#### <span id="page-13-0"></span>**هام**

- إذا كنت ستقوم بتوصيل الطابعة بالشبكة الخاصة بك، فنحن نوصيك بأن تتصل بمسئول النظام الخاص بك قبل إجراء عملية التثبيت. يجب عليك أن **تتعرف على إعدادات الشبكة اللاسلكية الخاصة بك قبل أن تبدأ بعملية التثبيت هذه.**
	- فإذا كنت قد قمت بتكوين الإعدادات اللاسلكية للطابعة مسبقًا، فيجب عليك إعادة ضبط ملقم الطابعة على الإعدادات الافتراضية للمصنع.
		- **.1 قم بإيقاف تشغيل الطابعة.**
		- **.2 تأكد من إغلاق الغطاء الأمامي وأن سلك الطاقة متصل بمأخذ التيار.**
	- 3. استمر في الضغط على الزر Go حتى يتم تشغيل طاقة الجهاز. استمر في الضغط على الزر Go حتى تضيء جميع مصابيح LED ثم ينطفئ **مصباح LED Ready.**
		- **. اترك الزر Go. تأكد من توقف جميع مصابيح LED 4 .**
	- 5. اضغط الزر Go ست مرات. تأكد من إضاءة جميع مصابيح LED للإشارة إلى أن ملقم الطباعة قد تم إعادة تعيينه على الإعدادات الافتراضية **للمصنع. سيقوم الجهاز بإعادة التشغيل.**

# **ملاحظة**

ولتحقيق النتائج الأمثل مع طباعة يومية طبيعية للوثائق، ضع طابعة Brother • بالقرب من ّ موجه/نقطة وصول الشبكة قدر الإمكان مع وجود أقل قدر من العوائق. يمكن أن تؤثر الكائنات والحوائط الكبيرة الموجودة بين الجهازين وكذلك التداخل الذي تسببه الأجهزة الإلكترونية الأخرى على سرعة نقل البيانات الخاصة بوثائقك.

ونتيجة لهذه العوامل، قد لا تعتبر الشبكة اللاسلكية الطريقة الأفضل للاتصال بالنسبة لجميع أنواع الوثائق والتطبيقات. فإذا كنت تقوم بطباعة الملفات الكبرى، مثل الوثائق متعددة الصفحات مع النص المخلوط والرسومات الكبرى، قد ترغب في التفكير في اختيار شبكة Ethernet السلكية للحصول على عملية نقل بيانات أسرع أو USB للحصول على أكبر سرعة للإدخال.

على الرغم من أن DW-2270HL Brother • يمكن استخدامه مع ٍكل من الشبكة السلكية واللاسلكية، إلا إنه لا يمكن استخدام سوى طريقة اتصال واحدة في كل مرة.

#### **وضع البنية التحتية**

![](_page_13_Figure_17.jpeg)

- a ّ موجه/نقطة الوصول
- b طابعة شبكة لاسلكية (الطابعة الخاصة بك)
- c كمبيوتر لديه القدرة على الاتصال اللاسلكي موصل ّ بموجه/ نقطة الوصول
	- d كمبيوتر سلكي موصل ّ بموجه/نقطة الوصول

**بالنسبة لمستخدمي الشبكة اللاسلكية**

سوف تقدم التعليمات التالية طريقتين لتثبيت طابعة Brother الخاصة بك في إطار بيئة شبكة لاسلكية. **<sup>7</sup> التأكيد على بيئة الشبكة الخاصة بك (وضع البنية التحتية)**

### <span id="page-14-0"></span>**ملاحظة**

لإعداد الطابعة الخاصة بك في إطار أي بيئة لاسلكية أخرى، يمكنك العثور على التعليمات في دليل مستخدم الشبكة.

<mark>ج</mark> إذا لم يدعم موجّه/نقطة وصول شبكة WLAN Wi-Fi Protected Setup أو AOSS™، **دون إعدادات الشبكة اللاسلكية** الخاصـة<br>بموجّه/نقطة وصول شبكة WLAN الخاصة بك

### **هام**

رجاءًا عدم الاتصال بخدمة عملاء Brother لطلب المساعدة دون الحصول على معلومات الأمن اللاسلكي. ولا يمكننا مساعدتك في تحديد **موقع إعدادت الأمن اللاسلكي الخاصة بك.**

![](_page_14_Picture_601.jpeg)

### **على سبيل المثال:**

![](_page_14_Picture_602.jpeg)

# **ملاحظة**

إذا لم تكن على علم بهذه المعلومات (SSID (اسم الشبكة) ومفتاح الشبكة (مفتاح الأمن|مفتاح التشفير )) فلن يمكنك متابعة الإعداد اللاسلكي.

كيف يتسنى لي العثور على هذه المعلومات (SSID (اسم الشبكة) ومفتاح الشبكة (مفتاح الأمن|مفتاح التشفير))

1) يجب عليك مراجعة كتيب الشرح المقدم مع ّ موجه/نقطة وصول شبكة WLAN الخاصة بك.

2) وقد يكون الاسم الأولي للشبكة هو اسم الجهة المصنعة أو اسم الموديل.

3) إذا لم تكن على علم بالمعلومات الأمنية، رجاءًا طلب المشورة من جهة تصنيع الموجّه أو مسئول النظام الخاص بك أو موفر خدمة الإنترنت الخاص بك.

### **الآن اذهب إلى**

**بالنسبة لمستخدمي RWindows اذهب إلى [الصفحة](#page-17-0) 18 بالنسبة لمستخدمي Macintosh اذهب إلى [الصفحة](#page-23-0) 24**

![](_page_14_Picture_20.jpeg)

**شبكة**

**لاسلكية**

<span id="page-15-0"></span>**التكوين باستخدام طريقة لاسلكية آلية (دفعة واحدة)**

![](_page_15_Picture_3.jpeg)

![](_page_16_Picture_1.jpeg)

مع اضغط على زر الإعداد اللاسلكي الموجود على ظهر الطابعة<br>لأقل من ثانيتين كما هو مبين في الشرح أدناه.

![](_page_16_Picture_3.jpeg)

- **ملاحظة**
- استخدم شيئاً مستدق الطرف مثل قلم حبر جاف لتضغط على الزر.
- ولا تضغط على الزر لمدة تصل لثلاث ثوانٍ أو أكثر، حيث<br>أو أرادات على الزر للمدة تسميد العام ال أن الطابعة سوف تتغير إلى طريقة PIN أو وضع Fi-Wi **Protected Setup**
- سوف تحدد هذه الميزة تلقائيًا أي وضع يستخدمه موجّه/نقطة الوصول الخاصة بك (سواء Setup Protected Fi-Wi أو TMAOSS (لتهيئة طابعتك لدقيقتين.
- الصفط الزر Wi-Fi Protected Setup أو ™AOSS<br>الموجود على موجّه/نقطة وصول شبكة WLAN الخاصة بك. انظر دليل المستخدم الخاص ّ بموجه/نقطة وصول شبكة WLAN الخاصة بك للحصول على التعليمات.

![](_page_16_Picture_9.jpeg)

k سوف تشير مصابيح الطابعة LED إلى نتائج الاتصال. انظر مؤشرات LED أثناء استخدام وضع [الإعدادات](#page-32-0) اللاسلكية بدفعة واحدة في [صفحة](#page-32-0) *.*33

وسوف تتم طباعة تقرير عن شبكة WLAN ً تلقائيا. فإذا فشل الاتصال، قم بفحص الخطأ الوارد في التقرير المطبوع وارجع إلى استكشاف الأخطاء [وإصلاحها](#page-27-0) في صفحة 28

![](_page_16_Picture_12.jpeg)

m حدد خانة الاختيار بعد أن تؤكد على أنك أكملت الإعدادات اللاسلكية، ثم انقر فوق **Next.**

![](_page_16_Picture_14.jpeg)

### **تثبيت برنامج تشغيل الطابعة**

![](_page_16_Picture_16.jpeg)

n قم باتباع التعليمات الموجودة على الشاشة لإكمال عملية الإعداد.

![](_page_16_Picture_18.jpeg)

### **ملاحظة**

- إذا كنت تستخدم عنوان IP محدد للطابعة، فيجب عليك ضبط Method Boot على Static من خلال استخدام BRAdmin Light. لمزيد من المعلومات، انظر تغيير إعدادات شبكة الطابعة الخاصة بك في دليل مستخدم الشبكة*.*
- ً بناء على إعدادات الحماية الخاصة بك، قد تظهر نافذة Security Windows أو نافذة برنامج مكافحة الفيروسات عند استخدام الطابعة أو برنامجها. رجاءً السماح للنافذة بالمتابعة.
- **XML Paper Specification Printer Driver** برنامج التشغيل Printer Specification Paper XML Driver هو أكثر البرامج ملائمة عند الطباعة من التطبيقات التي تستخدم وثائق Specification Paper XML. ً رجاء تنزيل أحدث برنامج تشغيل من خلال الدخول على مركز حلول Brother (Brother Solutions Center) على .http://solutions.brother.com/

**Windows Macintosh** Macintosh Windows<sup>®</sup>

**شبكة**

**لاسلكية**

<span id="page-17-0"></span>**التكوين في وضع البنية التحتية، استخدام كابل USB أو (LAN (Ethernet بصورة مؤقتة**

<span id="page-17-1"></span>انقر فوق **Next**. <sup>d</sup> اختر **Printer Network Peer-to-Peer Brother**، ثم **تكوين الإعدادت اللاسلكية وتثبيت 8برنامج تشغيل الطابعة Brother Printing Device Installati هام** Stoffent Peer-to-Peer Network Printer<br>Print directly to the printer over the n **أنت بحاجة إلى استخدام كابل USB أو كابل Ethernet • بصورة مؤقتة أثناء عملية التكوين (الكابل غير متضمن). • ويجب أن تتوافر لديك الإعدادات اللاسلكية التي دونتها للشبكة الخاصة بك في الخطوة 7 في [صفحة](#page-14-0) 15 قبل أن تبدأ.** Chack Next> Cancel إذا كانت عملية التثبيت قد بدأت، حدد الطراز واللغة الخاصين بك. <sup>a</sup> ضع ROM-CD التثبيت في مشغل ROM-CD الخاص بك.  $\overline{\mathscr{C}}$ **ملاحظة** اختر خيار إعدادات جدار الحماية، ثم انقر **Next. ملاحظة** إذا لم تظهر شاشة Brother ً تلقائيا، اذهب إلى **Computer My** e اختر **No**، ثم انقر فوق **Next.** (**Computer)**، وانقر نقرًا مزدوجاً فوق أيقون CD-ROM، ثم انقر ً نقرا ً مزدوجا فوق **exe.start**. **tess Device Setup Wizar** Setting Up Wireless  $\mathcal{C}(\mathcal{C})$  $\sqrt{9}$ You can use WPS or AOSS to help you قبلت اتفاقية الترخيص. <sup>b</sup> انقر فوق **Driver Printer Install**، وانقر فوق **Yes** إذا  $\odot$  Ma () SETUP  $((\begin{matrix} 1 \\ 1 \end{matrix} | i)$ If you are using WPS or ADSS you will need<br>point and the Quick Setup Guide for your debrother Ton Men  $(148)$   $|$  Nets  $\boxed{\qquad \qquad \text{Heb} \qquad \qquad }$ Cance f اقرأ **Notice Important**. حدد خانة الاختيار بعد أن تؤكد على SSID ومفتاح الشبكة، ثم انقر فوق **Next.**  $C^{(3)}$ **Important Notice** Please confirm the settings b c اختر **Connection Network Wireless** وانقر فوق **Next.** If you couldn't find the information<br>your system administrator, or int **Brother Printing Device Installation** Checked and confirmed Select the connection type of the device you want to in<br>cennot use the weed and weekess network at a time. O Local Connection (USB) بالنسبة لمستخدمي كابل USB، اذهب إلى h.<br>بالنسبة لمستخدمي كابل Ethernet، اذهب إلى [j](#page-18-1). O Wred Network Connection (Ethe Wireless Network Connection Custom Install Cack Media Cancel **ملاحظة** بالنسبة لمستخدمي RVista Windows و7 RWindows عندما تظهر شاشة **Control Account User**، انقر فوق **Allow** أو **Yes**.

<span id="page-18-0"></span>**(Recommended (**ثم انقر فوق **Next**. <sup>h</sup> اختر **cable USB a use Temporarily**

![](_page_18_Picture_2.jpeg)

ً بصورة مؤقتة إلى جهاز الكمبيوتر والطابعة. <sup>i</sup> قم بتوصيل كابل USB) غير ّ المضمن) مباشرة

![](_page_18_Picture_4.jpeg)

![](_page_18_Picture_5.jpeg)

<span id="page-18-1"></span>اذهب إلى الخطوة n.

**Temporarily use an Ethernet (LAN) cable** ثم انقر فوق **Next.**

![](_page_18_Picture_301.jpeg)

k قم بإزالة الغطاء الواقي من موصل شبكة LAN.

![](_page_18_Picture_10.jpeg)

l قم بتوصيل جهاز Brother اللاسلكي بصورة مؤقتة إلى نقطة الوصول الخاصة بك باستخدام كابل الشبكة (غير ّ المضمن) وانقر فوق **Next**.

![](_page_18_Picture_12.jpeg)

![](_page_18_Picture_13.jpeg)

m اختر الطابعة التي ترغب في تكوينها، وانقر فوق **Next**. إذا كانت القائمة فارغة، تحقق مما إذا كانت نقطة الوصول والطابعة قد تم توصيلهما بالتيار، ثم انقر فوق **Refresh.**

![](_page_18_Picture_15.jpeg)

**ملاحظة** اسم العقدة الافتراضي هو "BRNxxxxxxxxxxxx".

**Windows Macintosh Macintosh Windows**®

**شبكة**

**لاسلكية**

n إذا ظهرت شاشة التأكيد، حدد خانة الاختيار وانقر فوق **Next.** عندما تظهر الشاشة التالية، اضغط **Yes** إذا كنت ترغب في الاتصال بـ SSID المدرجة. انقر فوق **Next** واذهب إلى [r](#page-19-0).

![](_page_19_Picture_588.jpeg)

o سوف يبحث المعالج عن الشبكات اللاسلكية المتوفرة من الطابعة الخاصــة بك. اختر SSID الذي قمت بتحديده مسبقًا في [صفحة](#page-14-0) 15)، ثم انقر فوق **Next**.

![](_page_19_Picture_4.jpeg)

<span id="page-19-1"></span>**ملاحظة**

- إذا كانت القائمة فارغة، تحقق من أن نقطة الوصول موصلة بالتيار وتبث SSID، ثم انظر إذا ما كانت الطابعة ونقطة الوصول داخل نطاق الاتصال اللاسلكي أم لا. ثم، انقر فوق **Refresh**.
- إذا تم إعداد نقطة الوصول الخاصة بك على عدم بث SSID فيمكنك إضافة هذه الخاصية ً يدويا من خلال النقر فوق الزر **Advanced**. قم باتباع التعليمات الموجودة على الشاشة لإدخال **(SSID (Name**، ثم انقر فوق **Next**.

![](_page_19_Picture_589.jpeg)

p إذا لم يتم تكوين الشبكة الخاصة بك فيما يتعلق بالمصادقة والتشفير، فسوف تظهر الشاشة التالية. لمتابعة عملية التكوين، انقر فوق **OK** واذهب [r](#page-19-0).

![](_page_19_Picture_10.jpeg)

**Key Network Confirm**، ثم انقر فوق **Next**. <sup>q</sup> أدخل **Key Network** ثم أدخل المفتاح مرة ثانية في

![](_page_19_Picture_590.jpeg)

<span id="page-19-0"></span>الخاصة بك. <sup>r</sup> انقر فوق **Next.** سوف يتم إرسال الإعدادات إلى الطابعة

![](_page_19_Picture_591.jpeg)

**ملاحظة**

- سوف تظل الإعدادات ثابتة كما هي إذا قمت بالنقر فوق **Cancel**.
- إذا أردت إدخال إعدادات عنوان IP ً يدويا لطابعتك، انقر فوق **Address IP Change** وأدخل إعدادات عنوان IP اللازمة إلى الشبكة الخاصة بك.
- ً (بالنسبة لمستخدمي كابل USB (• إذا ظهرت شاشة فشل الإعداد اللاسلكي، انقر فوق **Retry** وحاول البدء من الخطوة [o](#page-19-1) مرة ثانية.
	- بالنسبة لمستخدمي كابل USB، اذهب إلى **[w](#page-20-0)**.<br>بالنسبة لمستخدمي كابل E[t](#page-20-1)hernet، اذهب إلى **t**.

<span id="page-20-1"></span>![](_page_20_Picture_1.jpeg)

<span id="page-20-2"></span><span id="page-20-0"></span> $\begin{tabular}{|c|c|} \hline \multicolumn{3}{|c|}{\textbf{Case}} \end{tabular}$ 

(بالنسبة لمستخدمي كابل شبكة LAN( قم بفصل كابل الشبكة الموجود بين نقطة الوصول الخاصة بك والطابعة، وانقر فوق **Next.**

![](_page_20_Picture_3.jpeg)

اكتمل الإعداد اللاسلكي.

### **تثبيت برنامج تشغيل الطابعة**

x قم باتباع التعليمات الموجودة على الشاشة لإكمال عملية الإعداد.

![](_page_20_Picture_7.jpeg)

**اكتمل التثبيت الآن.**

## **ملاحظة**

- إذا كنت تستخدم عنوان IP محدد للطابعة، فيجب عليك ضبط Method Boot على Static من خلال استخدام BRAdmin Light. لمزيد من المعلومات، انظر تغيير إعدادات شبكة الطابعة الخاصة بك في دليل مستخدم الشبكة.
- ً بناء على إعدادات الحماية الخاصة بك، قد تظهر نافذة Security Windows أو نافذة برنامج مكافحة الفيروسات عند استخدام الطابعة أو برنامجها. رجاءً السماح للنافذة بالمتابعة.
	- **XML Paper Specification Printer Driver** برنامج التشغيل Printer Specification Paper XML Driver هو أكثر البرامج ملائمة عند الطباعة من التطبيقات التي تستخدم وثائق Specification Paper XML. ً رجاء تنزيل أحدث برنامج تشغيل من خلال الدخول على مركز حلول Brother) Center Solutions Brother (على .http://solutions.brother.com/

**شبكة لاسلكية Windows Macintosh Macintosh Windows**<sup>®</sup>

![](_page_20_Picture_14.jpeg)

![](_page_21_Picture_1.jpeg)

<span id="page-21-0"></span>![](_page_21_Picture_3.jpeg)

لأقل من ثانيتين كما هو مبين في الشرح أدناه. <sup>g</sup> اضغط على زر الإعداد اللاسلكي الموجود على ظهر الطابعة

![](_page_21_Figure_5.jpeg)

- استخدم شيئاً مستدق الطرف مثل قلم حبر جاف لتضغط على
- ٍ أو أكثر، حيث إن الطابعة ولا تضغط على الزر لثلاث ثوان سوف تتغير إلى طريقة PIN أو ًوضع Wi-Fi Protected
- ه سوف تحدد هذه الميزة تلقائيًا أي وضع يستخدمه موجّه/نقطة الوصول الخاصة بك (سواء Setup Protected Fi-Wi أو TMAOSS (لتهيئة طابعتك لدقيقتين.
- الصغط الزر Wi-Fi Protected Setup أو ™AOSS<br>الموجود على موجّه/نقطة وصول شبكة WLAN الخاصة بك. انظر دليل المستخدم الخاص ّ بموجه/نقطة وصول شبكة WLAN الخاصة بك لحصول على التعليمات.

![](_page_21_Figure_10.jpeg)

![](_page_22_Picture_1.jpeg)

j سوف تشير مصابيح الطابعة LED إلى نتائج الاتصال. انظر مؤشرات LED أثناء استخدام وضع [الإعدادات](#page-32-0) اللاسلكية بدفعة واحدة في [صفحة](#page-32-0) **.**33

وسوف تتم طباعة تقرير عن شبكة WLAN ً تلقائيا. فإذا فشل الاتصال، قم بفحص الخطأ الوارد في التقرير المطبوع وارجع إلى استكشاف الأخطاء [وإصلاحها](#page-27-0) في صفحة 28

### k انقر فوق **Next.**

![](_page_22_Picture_5.jpeg)

l حدد خانة الاختيار بعد أن تؤكد على أنك أكملت الإعدادات اللاسلكية، ثم انقر فوق **Next.**

![](_page_22_Picture_489.jpeg)

### **تثبيت برنامج تشغيل الطابعة**

![](_page_22_Picture_490.jpeg)

- ً إذا كان هناك أكثر من طابعة واحدة من نفس الطراز متصلة بالشبكة الخاصة بك، فسوف يظهر عنوان MAC) عنوان Ethernet (الخاص بك بعد اسم الطراز. يمكنك التأكيد على عنوان IP الخاص بك من خلال التمرير إلى اليمين.
- يمكنك العثور على عنوان MAC) عنوان Ethernet (• الخاص بطابعتك وعنوان IP من خلال طباعة صفحة إعدادات الطابعة. انظر طباعة صفحة [إعدادات](#page-30-0) الطابعة في صفحة *.*31

m قم باتباع التعليمات الموجودة على الشاشة لإكمال عملية الإعداد.

![](_page_22_Picture_13.jpeg)

عندما تظهر الشاشة **Support Brother**، حدد اختيارك واتبع التعليمات الموجودة على الشاشة.

![](_page_22_Picture_15.jpeg)

![](_page_22_Picture_16.jpeg)

![](_page_22_Picture_17.jpeg)

**اكتمل التثبيت الآن.**

![](_page_22_Picture_19.jpeg)

إذا كنت تستخدم عنوان IP محدد للطابعة، فيجب عليك ضبط Boot Method على Static من خلال استخدام Light BRAdmin. لمزيد من المعلومات، انظر تغيير إعدادات شبكة الطابعة الخاصة بك في دليل مستخدم الشبكة.

<span id="page-23-2"></span><span id="page-23-0"></span>**التكوين في وضع البنية التحتية، استخدام كابل USB أو (LAN (Ethernet بصورة مؤقتة**

<span id="page-23-1"></span>![](_page_23_Figure_2.jpeg)

**Available Wireless Devices** 

Refresh

More than one Wireless Device was found.<br>Select the device you wish to configure and click "Next Mode Name P Address MAC Administration Companies MAC Administration Companies MAC Administration Companies Companies

XXXXXXXX

O O Wireless Device Setup Wizard

<span id="page-24-0"></span>اختر **Temporarily use an Ethernet (LAN) cable**<br>ثم انقر فوق Next.  $\mathbb{C}$ **Setting Up Wireless** \_ගැ From here you now have the ability<br>in three different ways. .<br>Infly use a USB cable (Reco <sup>(b)</sup> Ter (ly use an Ethernet (LAN) cable clack Next> Car Help  $\mathscr{A}$ **ملاحظة** j قم بإزالة الغطاء الواقي من موصل شبكة LAN. 侲  $\overline{a}$ D ඌ n k قم بتوصيل جهاز Brother اللاسلكي بصورة مؤقتة إلى نقطة الوصول الخاصة بك باستخدام كابل الشبكة (غير ّ المضمن) وانقر فوق **Next**. O O Wireless Device Setup Wizard  $\overline{(\mathfrak{P})}$ **Connecting Your Device and Access Point** se connect your access point to the device using **ملاحظة Refresh**. <u>rel de la</u>  $\Box$  $\mathcal{C}(\widehat{Y})$ 可 古  $\rightarrow$ l اختر الطابعة التي ترغب في تكوينها، وانقر فوق **Next**. إذا Cancel كانت القائمة فارغة، تحقق مما إذا كانت نقطة الوصول والطابعة قد تم توصيلهما بالتيار، ثم انقر فوق **Refresh**.

<span id="page-24-1"></span>![](_page_24_Picture_2.jpeg)

**شبكة**

**لاسلكية**

![](_page_25_Figure_0.jpeg)

n إذا لم يتم تكوين الشبكة الخاصة بك فيما يتعلق بالمصادقة والتشفير، فسوف تظهر الشاشة التالية. لمتابعة عملية التكوين، انقر فوق **OK** واذهب إلى [p](#page-25-0).

![](_page_25_Picture_498.jpeg)

o أدخل **Key Network** ثم أدخل المفتاح مرة ثانية في **Key Network Confirm**، ثم انقر فوق **Next.**

![](_page_25_Picture_499.jpeg)

الخاصة بك. <sup>p</sup> انقر فوق **Next.** سوف يتم إرسال الإعدادات إلى الطابعة

![](_page_25_Picture_500.jpeg)

# <span id="page-25-0"></span>**ملاحظة**

- سوف تظل الإعدادات ثابتة كما هي إذا قمت بالنقر فوق **Cancel.**
- إذا أردت إدخال إعدادات عنوان IP ً يدويا لطابعتك، انقر فوق **Address IP Change** وأدخل إعدادات عنوان IP اللازمة إلى الشبكة الخاصة بك.
- ً (بالنسبة لمستخدمي كابل USB (• إذا ظهرت شاشة فشل الإعداد اللاسلكي، انقر فوق **Retry** وحاول البدء من الخطوة [m](#page-24-1) مرة ثانية.
- بالنسبة لمستخدمي كابل Ethernet، اذهب إلى [r](#page-25-1). <sup>q</sup> بالنسبة لمستخدمي كابل USB، اذهب إلى [u](#page-26-0).
	- r سوف تتم طباعة تقرير شبكة WLAN ً تلقائيا.

<span id="page-25-1"></span>![](_page_25_Picture_13.jpeg)

اختر الوضع كما هو مبين بالنسبة إلى الاتصال بتقرير شبكة  $\mathbb S$ LAN اللاسلكية. انقر فوق **Next.** إذا كان الوضع الخاص بك هو **"OK:Connection"**، اذهب إلى الخطوة [u](#page-26-0). إذا كان الوضع الخاص بك هو **"Failed:Connection"**، اذهب إلى الخطوة [t](#page-25-2).

![](_page_25_Picture_501.jpeg)

<span id="page-25-2"></span>t انقر فوق **Finish**. فشل الإعداد اللاسلكي حيث تعذر الربط بأحد الشبكات اللاسلكية. قم بفحص رمز الخطأ الموجود في تقرير شبكة LAN اللاسلكية المطبوع وانظر استكشاف [الأخطاء](#page-27-0) [وإصلاحها](#page-27-0) في صفحة 28. ثم حاول البدء من الخطوة **[b](#page-23-2)** مرةً ثانية.

![](_page_25_Picture_502.jpeg)

<span id="page-26-0"></span>

![](_page_26_Picture_2.jpeg)

![](_page_26_Picture_3.jpeg)

(بالنسبة لمستخدمي كابل شبكة LAN( قم بفصل كابل الشبكة الموجود بين نقطة الوصول الخاصة بك والطابعة، وانقر فوق **Next.**

![](_page_26_Picture_5.jpeg)

اكتمل الإعداد اللاسلكي.

**تثبيت برنامج تشغيل الطابعة**

### **هام**

**لا تحاول إلغاء أي من الشاشات أثناء عملية التثبيت.**

![](_page_26_Picture_10.jpeg)

- ً إذا كان هناك أكثر من طابعة واحدة من نفس الطراز متصلة بالشبكة الخاصة بك، فسوف يظهر عنوان MAC) عنوان Ethernet (الخاص بك بعد اسم الطراز. يمكنك التأكيد على عنوان IP الخاص بك من خلال التمرير إلى اليمين.
- يمكنك العثور على عنوان MAC) عنوان Ethernet (• الخاص بطابعتك وعنوان IP من خلال طباعة صفحة إعدادات الطابعة. انظر طباعة صفحة [إعدادات](#page-30-0) الطابعة في صفحة .31

v قم باتباع التعليمات الموجودة على الشاشة لإكمال عملية الإعداد.

![](_page_26_Picture_14.jpeg)

عندما تظهر الشاشة **Support Brother**، حدد اختيارك واتبع التعليمات الموجودة على الشاشة.

![](_page_26_Picture_16.jpeg)

![](_page_26_Picture_17.jpeg)

إذا كنت تستخدم عنوان IP محدد للطابعة، فيجب عليك ضبط Boot Method على Static من خلال استخدام Light BRAdmin. لمزيد من المعلومات، انظر تغيير إعدادات شبكة الطابعة الخاصة بك في دليل مستخدم الشبكة.

**استكشاف الأخطاء وإصلاحها**

### <span id="page-27-1"></span><span id="page-27-0"></span>**هام**

رجاءًا عدم الاتصال بخدمة عملاء Brother لطلب المساعدة دون الحصول على معلومات الأمن اللاسلكي. ولا يمكننا مساعدتك في تحديد موقع **إعدادت الأمن اللاسلكي الخاصة بك.**

### **كيف يتسنى لي العثور على الإعدادات اللاسلكية لـ SSID ومفتاح الشبكة**

) يجب عليك مراجعة كتيب الشرح المقدم مع ّ موجه/نقطة وصول شبكة WLAN 1 الخاصة بك.

2) وقد يكون الاسم الأولي للشبكة هو اسم الجهة المصنعة أو اسم الموديل.

3) إذا لم تكن على علم بالمعلومات الأمنية، رجاءًا طلب المشورة من جهة تصنيع الموجّه أو مسئول النظام الخاص بك أو موفر خدمة الإنترنت الخاص بك.

\* قد يوصف مفتاح الشبكة ً أيضا على أنه كلمة المرور، أو مفتاح الأمن أو مفتاح التشفير.

### **تقرير شبكة WLAN**

ٍ . تقوم الطابعة بطباعة تقرير شبكة WLAN. اضغط على الزر **Go** خمس مرات في غضون أربع ثوان إذا أظهر تقرير شبكة WLAN الذي تمت طباعته فشل الاتصال، قم بفحص رمز الخطأ الوارد في التقرير المطبوع وارجع إلى التعليمات التالية.

![](_page_27_Picture_768.jpeg)

 $\mathcal{C}(\overline{P})$ 

![](_page_28_Picture_600.jpeg)

![](_page_29_Picture_350.jpeg)

# **إدارة عبر الإنترنت (مستعرض الويب)**

يتم تجهيز ملقم الطباعة Brother بملقم ويب يسمح لك بمراقبة وضعه أو تغيير بعض من إعدادات التكوين الخاصة به، باستخدام HTTP (بروتوكول نقل النص التشعبي).

# **ملاحظة**

- اسم تسجيل الدخول للمسئول هو **'admin**) **'**متحسس لحالة الأحرف اللاتينية) وكلمة المرور الافتراضية هي **'access'**.
- ننصح باستخدام 6.0 RExplorer Internet® Microsoft (أو أحدث) أو 3.0 Firefox) أو أحدث) لـ RWindowsو 3.0 Safari) أو أحدث) لـ Macintosh. ً رجاء التأكد ً أيضا من تمكين JavaScript وملفات تعريف الارتباط بشكل دائم بغض النظر عن نوع مستعرض الويب المستخدم. لاستخدام مستعرض ويب، ستحتاج إلى معرفة عنوان IP الخاص بملقم الطباعة. وقد تم إدراج عنوان IP الخاص بملقم الطباعة في قائمة بصفحة إعدادات الطباعة.
	- a افتح المستعرض الخاص بك.
- b اكتب /address\_ip\_machine://http في المستعرض الخاص بك (حيث يكون address\_ip\_machine هو عنوان IP أو اسم ملقم الطباعة).
	- على سبيل المثال /1.2.168.1.2/http://192

<span id="page-30-0"></span>![](_page_30_Figure_9.jpeg)

انظر الإدارة عبر الإنترنت في دليل مستخدم الشبكة.  $\mathbb{Q}$ 

### **إعادة تعيين إعدادات الشبكة على الإعدادات الافتراضية للمصنع**

يمكنك إعادة تعيين ملقم الطباعة على الإعدادات الافتراضية للمصنع (حيث يتم إعادة تعيين كافة المعلومات والتي منها المعلومات الخاصة بكلمة المرور وعنوان IP).

- a قم بإيقاف تشغيل الطابعة.
- التياكد من إغلاق الغطاء الأمامي وأن سلك الطاقة متصل بمأخذ العربية بمشاخذ<br>النتيار
- c استمر في الضغط على الزر **Go** حتى يتم تشغيل طاقة الجهاز. استمر في الضغط على الزر **Go** حتى تضيء جميع مصابيح LED ثم **Ready** ينطفئ مصباح LED.
- d اترك الزر **Go**. تأكد من إيقاف تشغيل جميع مصابيح LED.
- e اضغط الزر **Go** ست مرات. تأكد من إضاءة جميع مصابيح LED للإشارة إلى أن ملقم الطباعة قد تم إعادة تعيينه على الإعدادات الافتراضية للمصنع. سيقوم الجهاز بإعادة التشغيل.

### **طباعة صفحة إعدادات الطابعة**

تسرد صفحة إعدادات الطابعة كافة الإعدادات الحالية للطابعة في قائمة، مشتملةً على إعدادات الشبكة.

- التيار من إغلاق الغطاء الأمامي وأن سلك الطاقة متصل بمأخذ<br>النيار
- b شغل الطابعة وانتظر حتى تكون الطابعة في وضع Ready.
	- بطباعة صفحة إعدادات الطابعة الحالية. <sup>c</sup> اضغط الزر **Go** ثلاث مرات خلال ثانيتين. سيقوم الجهاز

![](_page_30_Picture_23.jpeg)

إذا أظهر **address IP** الموجود على صفحة إعدادات الطابعة ،**0.0.0.0** انتظر لمدة دقيقة وحاول مرة ثانية.

# **معلومات أخرى**

# **مؤشرات LED للطابعة**

![](_page_31_Picture_357.jpeg)

![](_page_31_Picture_358.jpeg)

![](_page_31_Picture_359.jpeg)

<span id="page-31-3"></span><span id="page-31-2"></span><span id="page-31-1"></span><span id="page-31-0"></span>سوف يموض مصباح LED بالتشغيل والإيقاف لفترات مدة كل واحدة منها 1 <sup>1</sup> ثانية.

سوف يموض مصباح LED بالتشغيل والإيقاف لفترات مدة كل واحدة منها 0.5 <sup>2</sup> ثانية.

ٍ . سوف يومض مصباح LED الأصفر في نمط تشغيل لمدة ثانيتين ثم في نمط توقف لمدة 3 <sup>3</sup> ثوان

يمكنك تغيير إعدادات الحبر لمتابعة الوضع. اضغط الزر **Go** سبع مرات (حيث تومض كافة مصابيح LED مرتين، ثم **Ready** يتم تشغيل مصباح LED 4( . ستقوم الطابعة بمتابعة الطباعة حتى تقوم مؤشرات LED بعرض رسالة ended toner.

![](_page_32_Picture_0.jpeg)

#### **مؤشرات LED أثناء استخدام وضع الإعدادات اللاسلكية بدفعة واحدة**

![](_page_32_Picture_310.jpeg)

سوف يومض مصباح LED) بالتشغيل لمدة 0.2 ثانية والتوقف لمدة 0.1 <sup>1</sup> ثانية).

سوف يومض مصباح LED بالتشغيل لمدة 5 <sup>2</sup> دقائق.

سوف يومض مصباح LED بالتشغيل والإيقاف لمدة 30 ثانية على فترات مدة كل واحدة منها 0.1 <sup>3</sup> من الثانية.

سوف يومض مصباح 10 LED مرات ثم يتوقف تشغيله لمدة نصف ثانية. وسوف يتكرر هذا الوضع 20 <sup>4</sup> مرة.

#### **Brother CreativeCenter**

![](_page_32_Picture_8.jpeg)

َ تعال معنا لعالم الإلهام. إذا كنت تستخدم Windows، انقر مرتين فوق أيقونة CreativeCenter Brother الموجودة على سطح المكتب الخاص بجهازك للدخول على موقع الويب المجاني الخاص بنا والذي يحتوي على الكثير من الأفكار والموارد للاستخدام الشخصي والمهني.

<span id="page-32-4"></span><span id="page-32-3"></span><span id="page-32-2"></span><span id="page-32-1"></span><span id="page-32-0"></span>![](_page_32_Picture_10.jpeg)

يمكن لمستخدمي Mac الدخول على CreativeCenter Brother على عنوان الويب هذا: http://www.brother.com/creativecenter/

### **العناصر المستهلكة**

![](_page_33_Figure_2.jpeg)

عندما يحين وقت استبدال العناصر المستهلكة، سوف تشير مصابيح LED الموجودة على لوحة التحكم إلى وجود خطأ. ولمزيد من المعلومات بخصوص العناصر المستهلكة الخاصة بطابعتك، يمكنك الدخول على /<u>http://solutions.brother.com</u> أو اتصل على موزع Brother المحلي الخاص بك.

> ولاستبدال العناصر المستهلكة، انظر استبدال العناصر المستهلكة في دليل المستخدم. $\mathbb{Q}$

#### **العلامات التجارية**

logo Brother هي علامة تجارية مسجلة لشركة .Ltd ,Industries Brother Brother هي علامة تجارية مسجلة لشركة .Ltd ,Industries Brother Microsoft وWindows وServer Windows وExplorer Internet هي علامات تجارية لمؤسسة مايكروسوفت (Corporation Microsoft (التي يقع مقرها في الولايات المتحدة الأمريكية و/أو بلدان أخرى. Vista Windows هي علامة تجارية أو علامة تجارية لمؤسسة مايكروسوفت (Corporation Microsoft (التي يقع مقرها في الولايات المتحدة الأمريكية أو بلدان أخرى. Apple وMacintosh وSafari وTrueType هي علامات تجارية لشركة .Inc Apple، والمسجلة في الولايات المتحدة الأمريكية أو بلدان أخرى. Mac وlogo Mac هما علامتان تجاريتان لشركة .Inc Apple، والمسجلة في الولايات المتحدة الأمريكية وبلدان أخرى. Fi-Wi وAlliance Fi-Wi هما علامتين تجاريتين مسجلتين لـ Alliance Fi-Wi. AOSS هي علامة تجارية لـ .Inc Buffalo

#### كما تعتبر أية أسماء تجارية وأية أسماء منتجات خاصة بشركات تُروج تحت مظلة منتجات Brother، وأية مسنندات ذات صلة وأية مواد أخرى، تعتبر علامات تجارية أو **علامات تجارية مسجلة لتلك الشركات ذات الصلة.**

#### **التجميع والنشر**

تم جمع هذا الدليل ونشره تحت إشراف .Ltd ,Industries Brother، حيث يشتمل على أحدث وصف ومواصفات المنتج. ويخضع محتوى هذا الدليل ومواصافات المنتج الواردة به إلى التعديل دون إخطار. نحتفظ Brother بحق إجراء التعديلات على المواصفات والمواد الواردة في هذا الدليل دون إخطار ولا تتحمل أية أن أضرار (بما فيها الأضرار اللاحقة) تحدث نتيجة الاعتماد على المواد المقدمة، بما في ذلك على سبيل المثال لا الحصر الأخطاء المطبعية أو الأخطاء الأخرى التي تتعلق بالنشر.

#### **حقوق النشر والطبع والرخصة**

©2010 Brother Industries, Ltd. يتضمن هذا المنتج برنامجًا تم تطويره من قبل جهات البيع التالية: @1983-1998 PACIFIC SOFTWORKS INC. ويتضمن هذا المنتج برنامج "KASAGO TCP/IP" تم تطويره من قبل .ZUKEN ELMIC, Inc ©2010 Devicescape Software, Inc.

![](_page_34_Picture_7.jpeg)